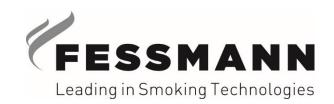

Innovative high-tech systems for smoke, heat and cold processing of foods

# Original installation instructions FESSMANN APP

#### **This Operating Manual:**

- Hand over to the operator!
- Make sure to read before start-up!
- Keep for future use!

| Installation instructions | FESSMANN APP   |               | 54.8351 | 9EN |
|---------------------------|----------------|---------------|---------|-----|
| FESSMANN GmbH und Co KG   | Info-no. 11603 | Pages no.: 13 | Page:   | 1   |

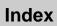

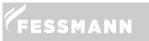

| 1.  | Legal                                  | . 3 |
|-----|----------------------------------------|-----|
| 2.  | Requirements                           | . 4 |
| 3.  | Scope of functions                     | . 5 |
| 4.  | Download the Installer                 | . 6 |
| 5.  | Run the Installer                      | . 6 |
| 6.  | Select Installer language              | . 6 |
| 7.  | Perform installation                   | . 7 |
| 8.  | Successfully complete the installation | . 7 |
| 9.  | Register                               | . 8 |
| 10. | Log in                                 | . 9 |
| 11. | Initial login                          | 10  |
| 12. | Customise subscription                 | 11  |
| 13. | Configure the FES.APP to your systems  | 12  |

| Installation instructions | FESSM/         | ANN APP       | 54.8351 | 9EN |
|---------------------------|----------------|---------------|---------|-----|
| FESSMANN GmbH und Co K    | Info-no. 11603 | Pages no.: 13 | Page:   | 2   |

EN

## 1. Legal

The manufacturer reserves the right to technical modifications compared to the version described in this manual.

The content of this manual is the property of FESSMANN GmbH and Co KG. This document may not be duplicated, not even in excerpts or provided to third parties without our written approval. We reserve the right of exclusive commercial exploitation of our intellectual property. Additional copies can be requested.

FESSMANN GmbH und Co KG
- Customer Service Department Herzog-Philipp-Straße 39
71364 Winnenden

E-Mail: service@fessmann.de

| Installation instructions | FESSMA         | NN APP        | 54.8351 | 9EN |
|---------------------------|----------------|---------------|---------|-----|
| FESSMANN GmbH und Co KG   | Info-no. 11603 | Pages no.: 13 | Page:   | 3   |

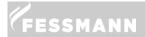

## 2. Requirements

In this document you will learn how to operate the FES.APP. For a successful operation you need the following requirements:

- 1. An Android-Smartphone or an Apple IPhone.
- A FESSMANN system with FOOD.CON 2 control
   The software version must be new or equivalent to version 1.2.51.0, as otherwise not all the features of FES.APP platform are functional. FESSMANN can update this for you but at a cost. You can find out how to check the version below in this manual.
- 3. A Windows computer connected to the Internet and to your FESSMANN systems via a LAN cable:

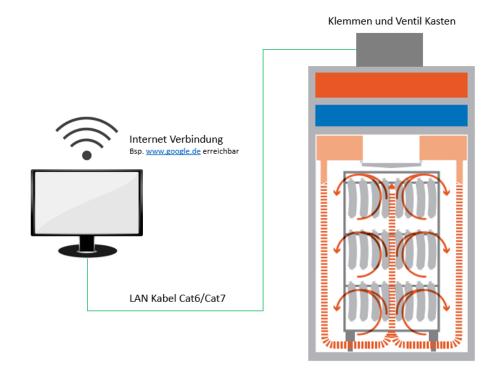

| Installation instructions | FESSMA         | FESSMANN APP  |       | 9EN |
|---------------------------|----------------|---------------|-------|-----|
| FESSMANN GmbH und Co KG   | Info-no. 11603 | Pages no.: 13 | Page: | 4   |

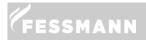

# 3. Scope of functions

| Name                      | Description                                                    |
|---------------------------|----------------------------------------------------------------|
| Machine overview          | Machine state                                                  |
|                           | - Running                                                      |
|                           | - Pause                                                        |
|                           | - Stop                                                         |
|                           | - Lead time                                                    |
|                           | - Error active                                                 |
|                           | Display of important current values                            |
|                           | - Product program                                              |
|                           | - Basic program Name + steps                                   |
|                           | - Time, chamber, core, humidity, fan Setpoint/actual values    |
|                           | - Error Name + number                                          |
| Acknowledge horn          | If the horn is active due to an error, it can be deactivated   |
| Overview product programs | Overview of the last product/basic programs                    |
|                           | - Start time and end time                                      |
|                           | - Program name                                                 |
|                           | - Energy used in kWh                                           |
|                           | - Maximum core temperature reached                             |
| Create your own messages  | You can set a lower and upper limit for the chamber            |
|                           | temperature, core temperature and humidity. If this limit is   |
|                           | exceeded, you receive a push notification.                     |
|                           | It is possible to assign these messages to different machines. |
| Overview of machine       | Here you can view the electrical energy used per machine       |
| consumption               | using a bar chart.                                             |
|                           | The bar chart can be displayed per week, month or year.        |
| Push notification         | You can receive the following push notifications:              |
|                           | - If an error message appears on the system.                   |
|                           | - If a program is finished                                     |
|                           | - If the PC loses the connection to a machine                  |
|                           | - Own created message                                          |
| Service optimization      | Simple overview of the parameters of a system, system          |
|                           | overview and currently present inputs/outputs                  |

The following description relates to the installation of the FES.APP on a computer. To install it on the Smartphone, select the "Fes.APP" in the corresponding Store and install it as usual.

| Installa | tion instructions | FESSMA         | NN APP        | 54.8351 | 9EN |
|----------|-------------------|----------------|---------------|---------|-----|
| FESSMAN  | NN GmbH und Co KG | Info-no. 11603 | Pages no.: 13 | Page:   | 5   |

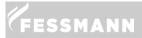

### 4. Download the Installer

Download the Installer here: https://cloud.fessmann.de/s/FES.APP

#### 5. Run the Installer

For this, in the Windows Explorer (1) go to Downloads (2) and run the file "Setup.exe" (3).

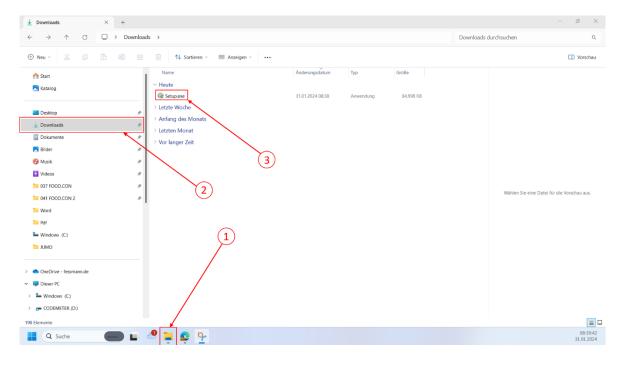

| Installation instructions | FESSMANN APP   |               | 54.83519E | ΞN |
|---------------------------|----------------|---------------|-----------|----|
| FESSMANN GmbH und Co KG   | Info-no. 11603 | Pages no.: 13 | Page:     | 6  |

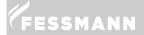

#### 7. Perform installation

Confirm the steps in the Installer and the licence agreement. The installation is then carried out.

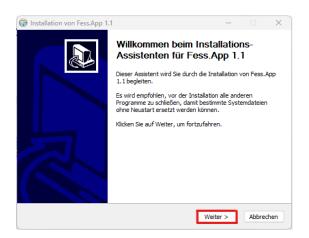

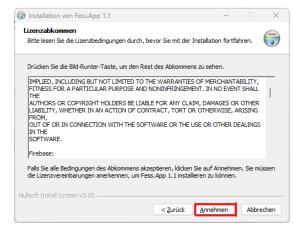

## 8. Successfully complete the installation

Press on "Finish". Then the Installer is finished and the FES.APP opens up.

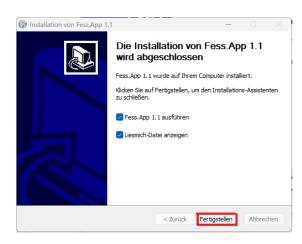

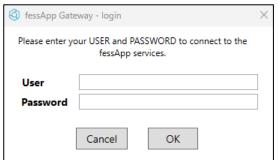

Then this application opens up.

If you do not have any access data yet, you can ignore this dialogue for now. However, if you already have access data, you can go directly to "Log in".

| Installation instructions | FESSMANN APP   |               | 54.83519 | 9EN |
|---------------------------|----------------|---------------|----------|-----|
| FESSMANN GmbH und Co KG   | Info-no. 11603 | Pages no.: 13 | Page:    | 7   |

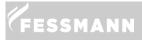

# 9. Register

If you still do not have access data for the FES.APP, open the newly installed FES.APP. You will find the program on your desktop.

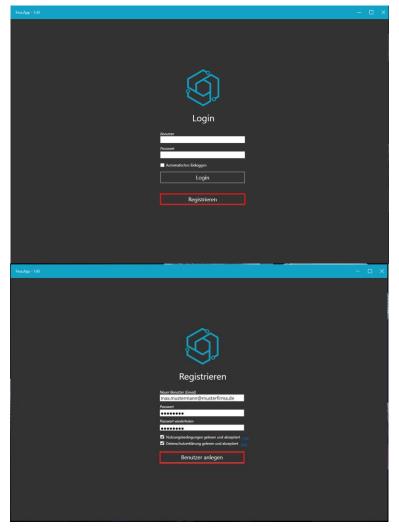

Then, enter your email address, a password and accept the data protection declaration and conditions of use. Finally, click on "Create user"

| Installation instructions | FESSMANN APP   |               | 54.8351 | 9EN |
|---------------------------|----------------|---------------|---------|-----|
| FESSMANN GmbH und Co KG   | Info-no. 11603 | Pages no.: 13 | Page:   | 8   |

# 10. Log in

Once you have registered you will receive a confirmation email to the specified email address. To confirm your email address click on the link contained in the email. If this is not possible, copy the link into the address line of your internet browser.

Now you can log in to the FES.APP with your data.

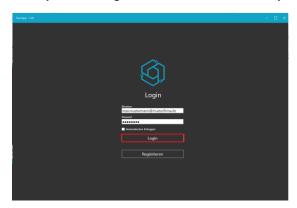

Now also enter your access data for the Gateway.

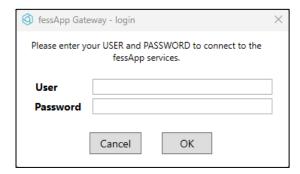

If you have closed the dialogue, you can open it again at bottom right of your desktop under the hidden icons:

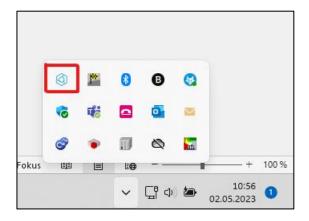

Click on the marked icon and then click on "Login".

| Installation instructions | FESSMANN APP   |               | 54.8351 | 9EN |
|---------------------------|----------------|---------------|---------|-----|
| FESSMANN GmbH und Co KG   | Info-no. 11603 | Pages no.: 13 | Page:   | 9   |

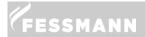

#### **IMPORTANT:**

The systems can be monitored only so long as the FES.APP-Gateway-Service is running.

You can recognize this by the different "states" of the symbol.

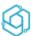

The Service runs and is synchronised with the systems.

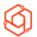

The Service runs but has an error. For example, you are not logged in.

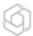

The Service is switched off.

#### 11. Initial login

After the initial login there appears the following screen in which you must enter your personal data. The invoices are later created based on this data and sent to email address you have previously specified.

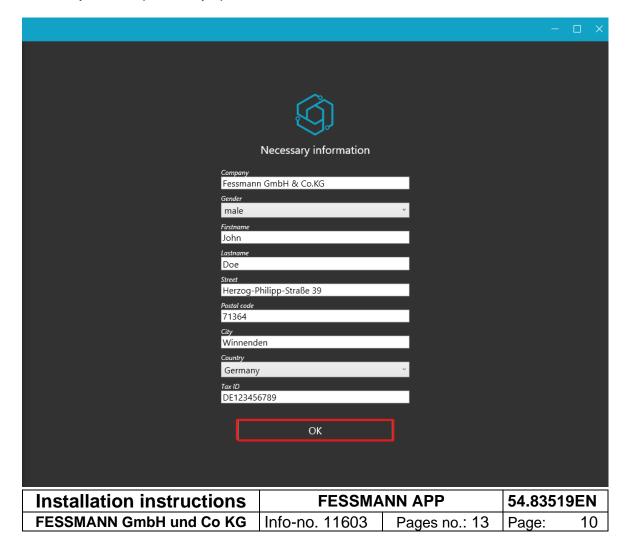

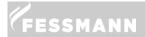

### 12. Customise subscription

In order to use the FES.APP permanently you must take out a subscription. For this select the number of FESSMANN systems which you would like to monitor with the FES.APP under "My Account" tab. Also enter with how many devices you would like to access FES.APP services. Do you have e.g., 2 employees who would like to monitor the system using both their smartphone and via their work PC, then you must select 4 devices.

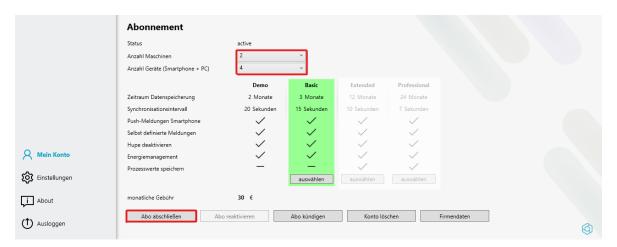

After setting the number of systems and devices click on "Take out a subscription". You are forwarded to a website where you can subscribe for the FES.APP services. You have the option of paying by PayPal or using a credit card.

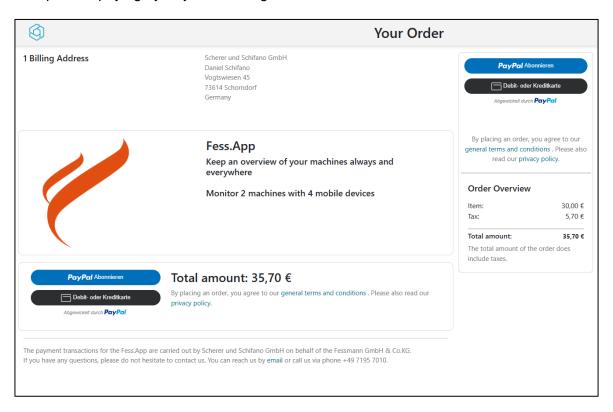

| Installation instructions | FESSMANN APP   |               | 54.835 | 19EN |
|---------------------------|----------------|---------------|--------|------|
| FESSMANN GmbH und Co KG   | Info-no. 11603 | Pages no.: 13 | Page:  | 11   |

# 13. Configure the FES.APP to your systems

First click on "Settings" and then on "New Machine"

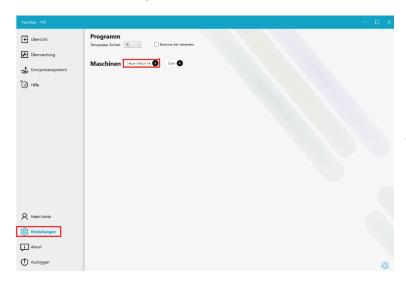

There appears a new dialogue where you must first enter the control type (FOOD.CON 2) and the IP address of the control of the desired system. Finally, click on "Connect machine"

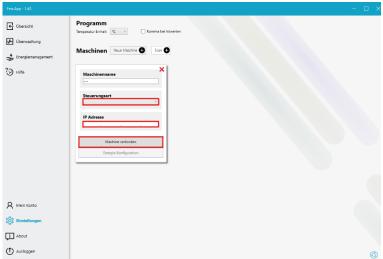

To find out the IP address of your control navigate to the "Info" on the display of your system.

| Installation instructions | FESSMANN APP   |               | 54.83519EN |    |
|---------------------------|----------------|---------------|------------|----|
| FESSMANN GmbH und Co KG   | Info-no. 11603 | Pages no.: 13 | Page:      | 12 |

Using the "Menu Symbol" link on top left (1) you can access the system information 2) links.

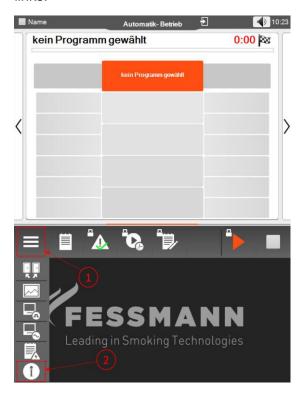

In the newly appearing bottom screen you can read the IP address of the control top left:

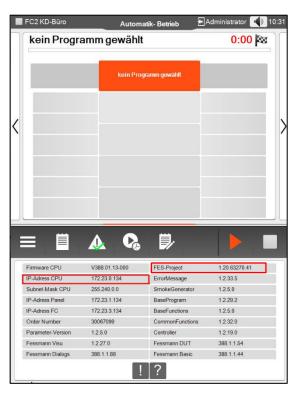

In this case, the IP address is "172.23.0.134". Enter this in the FES.APP.

Repeat this procedure for all systems that you would like to monitor.

Now your system is monitored and you can access the systems from your terminal devices.

The version of the software used by this system is shown under the entry "FES-Project" top right. In general, the structure of the version is: "1.2.x.x".

If your version is not structured in this way, you have a special software (such as shown in the example, in which the version is not "1.2....", but rather "1.20...."). In this case you must inquire from FESSMANN as to whether all the features of the FES.AP platform can be used.

| Installation instructions | FESSMANN APP   |               | 54.83519EN |    |
|---------------------------|----------------|---------------|------------|----|
| FESSMANN GmbH und Co KG   | Info-no. 11603 | Pages no.: 13 | Page:      | 13 |